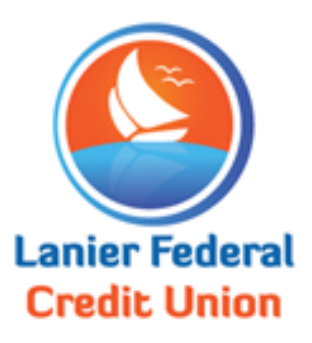

## Online Banking Enrollment Instructions

- Go to www.lanierfcu.org
- Top right of home page click **Online Banking**
- Click **Enroll**
- Enter your **Member Number**:
- Enter PIN number: **123456**
- Enter date of birth: **xx/xx/xxxx**
- Click "I'm not a robot"
- Click on the highlighted Terms and Conditions
- Create a username and password of your choosing following the guidelines for the password
- Enter 5 security questions and answers. (Answers must be 5 characters long)
- Once you are done, it will take you back to the log in screen. Use your new username and password

\*\*\* Please note: You must be enrolled in E-statements for Mobile Deposit capture

## **For E-Statement Enrollment:**

- After you log in to your online banking thru the website, click on "e-statement" on the right-hand side (under "services")
- For security, you must click on the "e-sign document" to get the code
- Enter code provided
- Choose e-statement, then next, then enroll
- You will get an email stating you have enrolled in e-statements